# Microsoft Office Microsoft Office Word 2016 Word 2016 Manual Manual

- 1. 基本的な操作
- 2. 文字の装飾
- **3. 文章構成・レイアウト**
- 4. 機能
- 5. 表や図形の操作

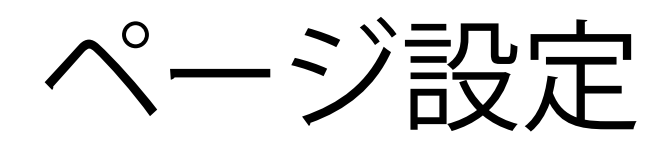

ページ設定では文字数と行数、余白、用紙のサイズなどを設 定することができます。

■ ページの設定の方法

レイアウトタブ→ページ設定グループのダイアログ ボックスランチャー国をクリックすると、ページ設定 ボックスが表示されるので、必要に応じて設定を変更する ことができます。

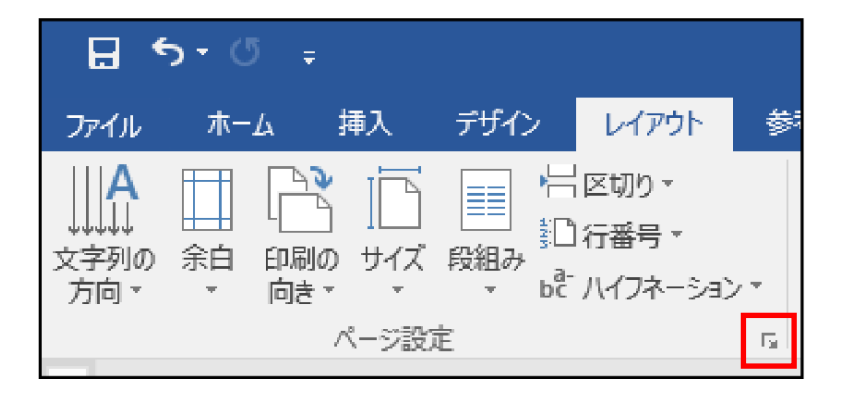

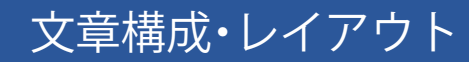

#### 主な設定方法は以下の通りです。

文字数と行数の指定

ページ設定ボックスで文字数と行数タブをクリックします。 フォント、文字方向(縦書き・横書き)、行数、文字数などを変更 することができます。

余白の変更

ページ設定ボックスで余白タブをクリックします。 用紙の上下左右の余白や、用紙の向きなどを変更する ことができます。

用紙のサイズの変更

ページ設定ボックスで用紙タブをクリックします。 用紙のサイズ、幅、高さなどを変更することができます。

ヘッダーとフッター

ヘッダーとフッターとはページの上部や下部に表示される 文字や図のことです。ヘッダーはページの上部余白部分に、 フッターはページの下部余白部分に配置されます。なお、 ヘッダーとフッターを設定すると全ページで表示される ようになります。

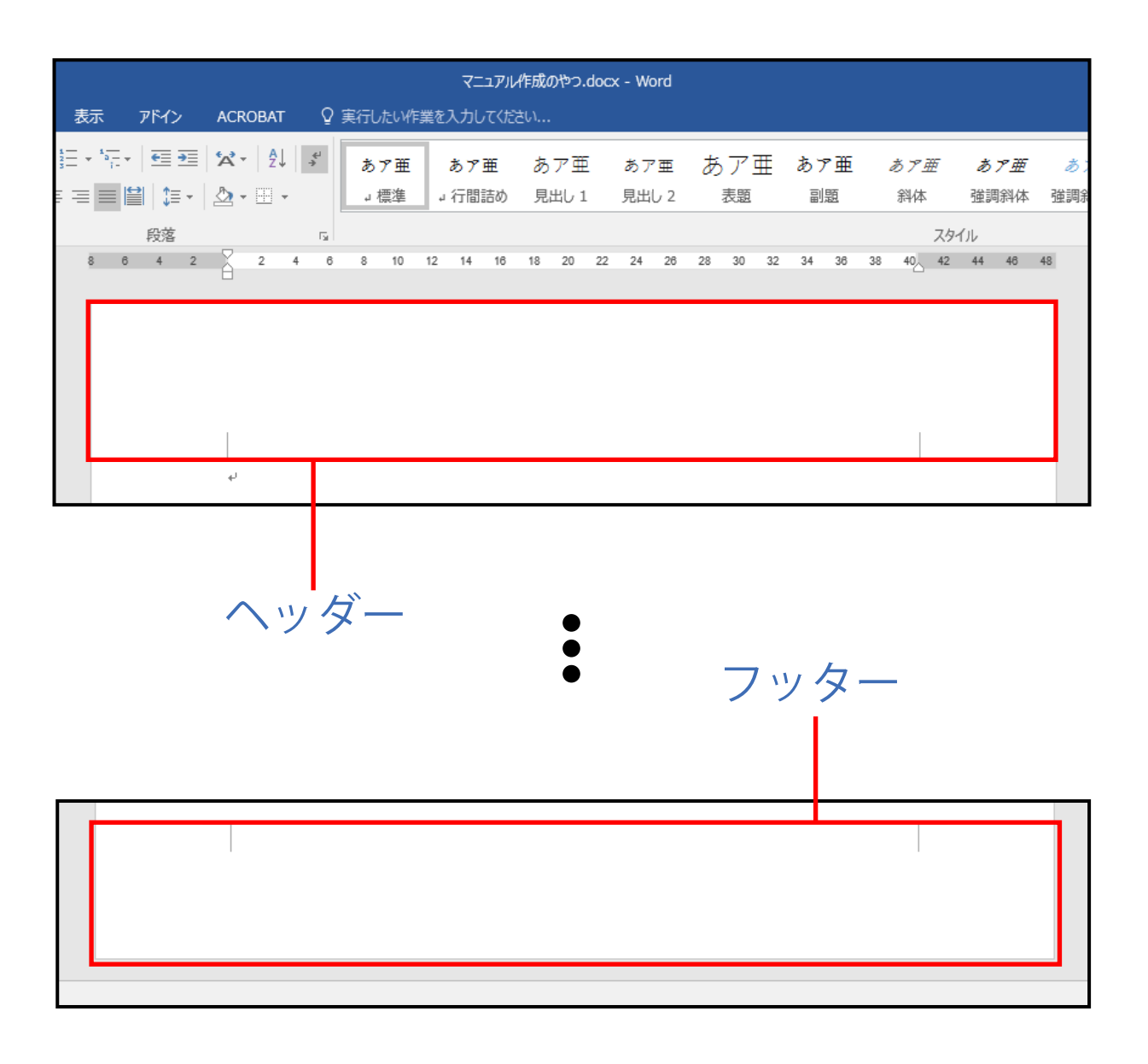

#### ■ ヘッダーとフッターの設定方法

① 挿入タブ→ヘッダーとフッターグループのヘッダー またはフッターをクリックします。

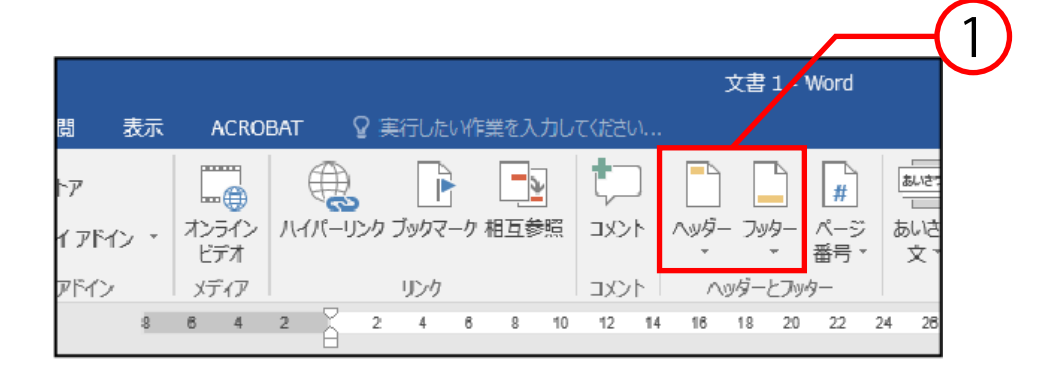

② 種類を選択します。(ここではヘッダーの空白を 選択しています。)

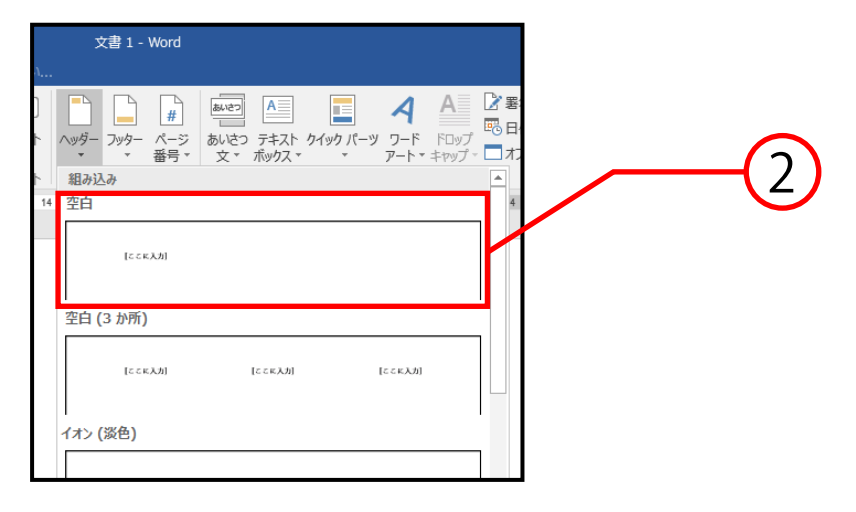

説明は次のページに続きます。

## ③ ヘッダーとフッター部分のみが編集できるように なるため、文字を入力します。

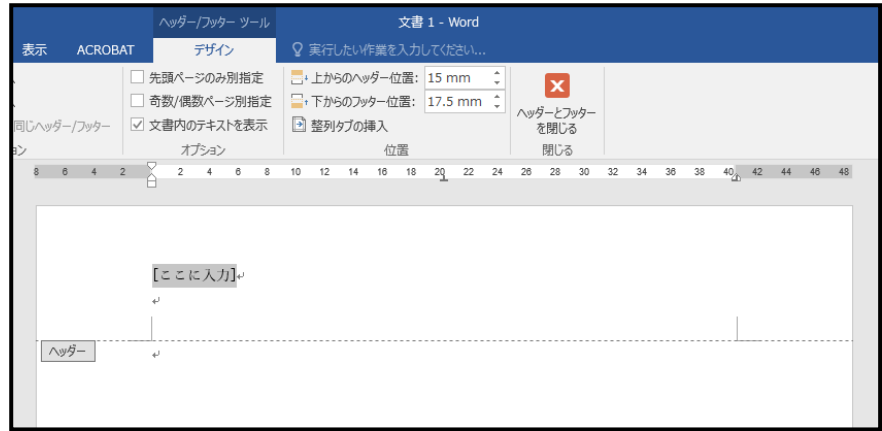

# ※ ヘッダーとフッターを切り替える場合は、 ナビゲーショングループ→ヘッダーに移動、または フッターに移動をクリックします。

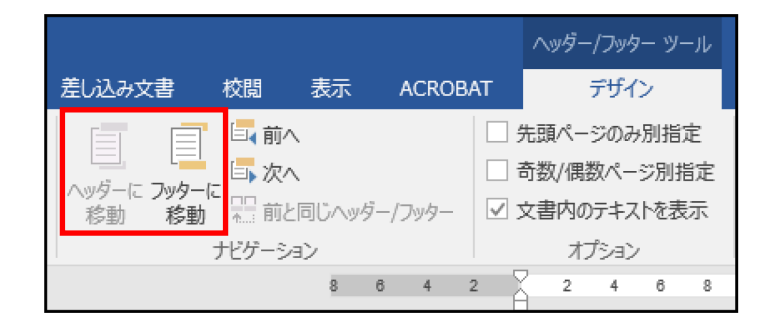

⑤ 閉じるグループ→ヘッダーとフッターを閉じるを クリックすると、ヘッダーとフッターツールが閉じ、 通常の編集画面に戻ります。

# ■ ヘッダーとフッターの再編集方法

# ヘッダーとフッターの部分をダブルクリックすると、再び 編集をすることができます。

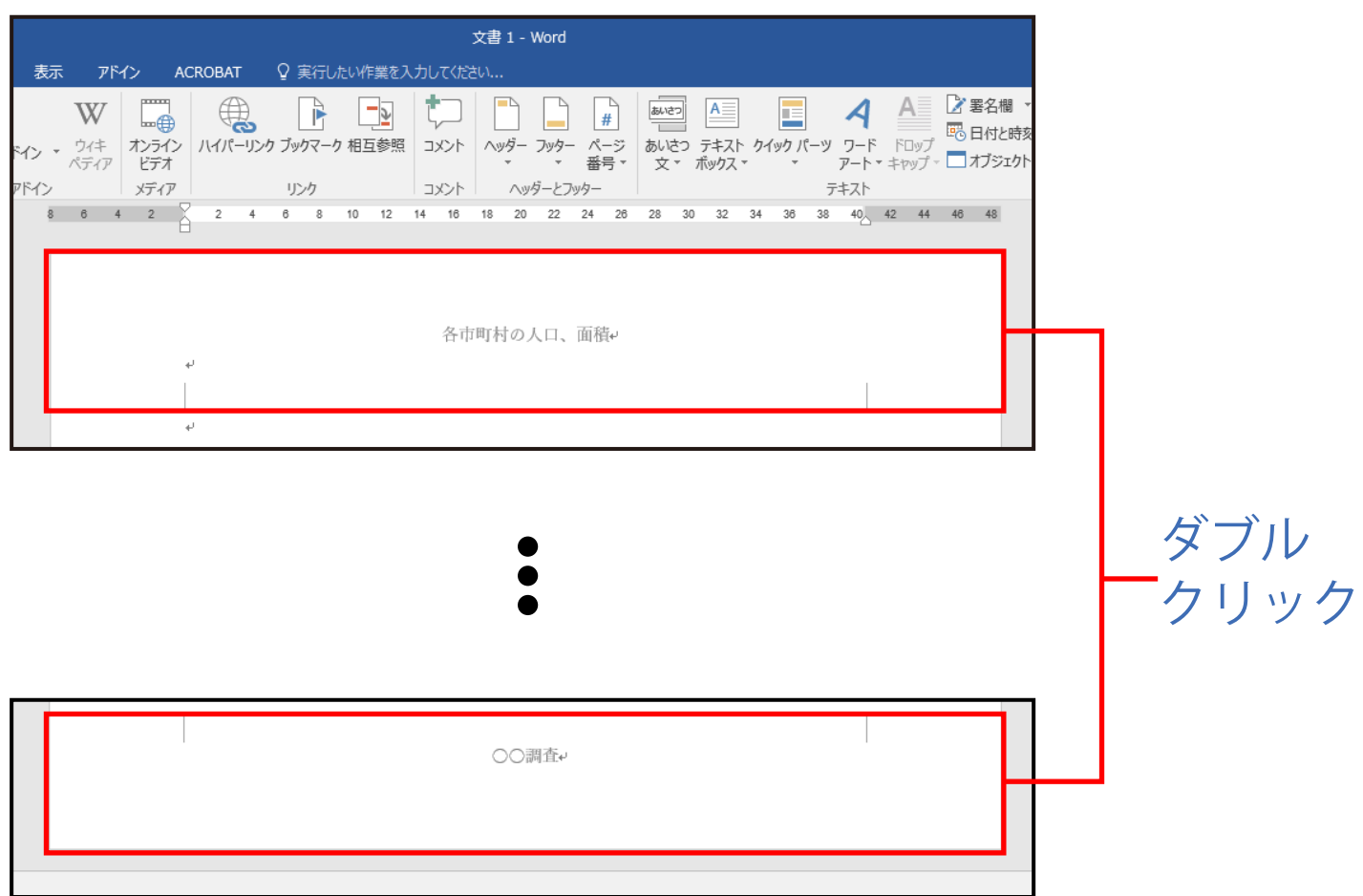

# タブ

タブとはあらかじめ設定した文字間隔の位置に文字を移動 させる機能です。文字列を同じ位置に揃えたい時などに使用 します。

■ ルーラーでタブを設定

- ① 画面の変化や設定位置がわかりやすいように、 編集記号が表示される設定をします。ホームタブ→ 段落グループの編集記号の表示/非表示をクリックし、 オンにします。
- ※ なお、編集記号の表示/非表示をオンにして編集記号を 画面上に表示させていても、印刷では表示されません。

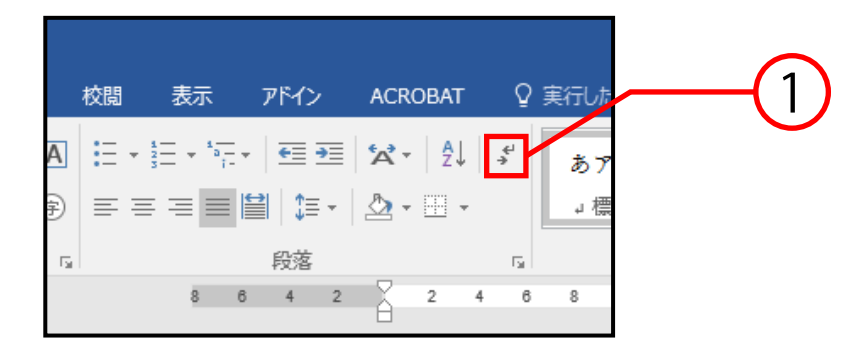

② 表示タブ→表示グループのルーラーにチェックを 入れ、水平ルーラーを表示させます。

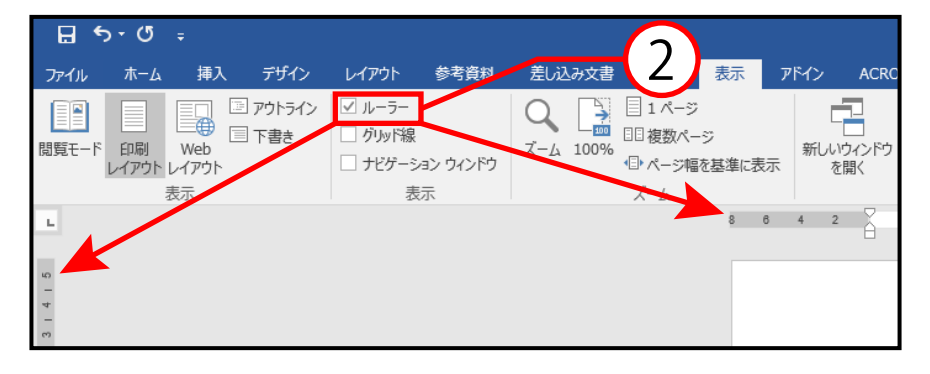

説明は次のページに続きます。

# ③ タブを設定したい文字を選択し、任意のタブの位置を 水平ルーラー上でクリックします。

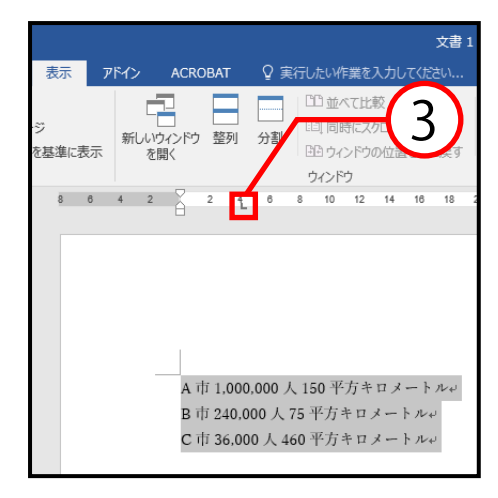

④ 揃えたい文字の先頭にカーソルを合わせ、 キーボードのTabキーを押すと、設定した位置まで 文字が移動します。

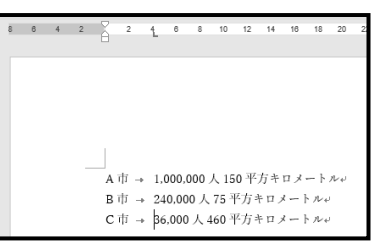

※ タブを変えたいときは、水平ルーラーの左端にある タブセレクタをクリックすると切り替わります。

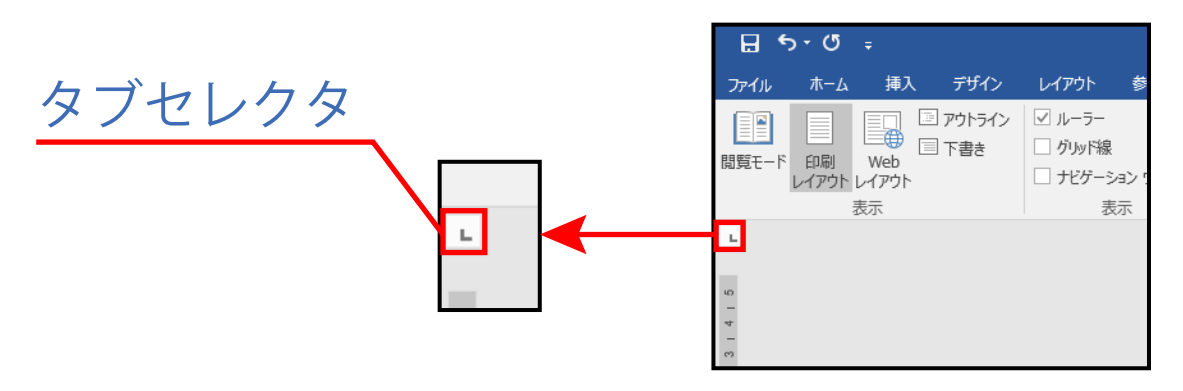

# ■ タブセレクタに表示されるタブの種類

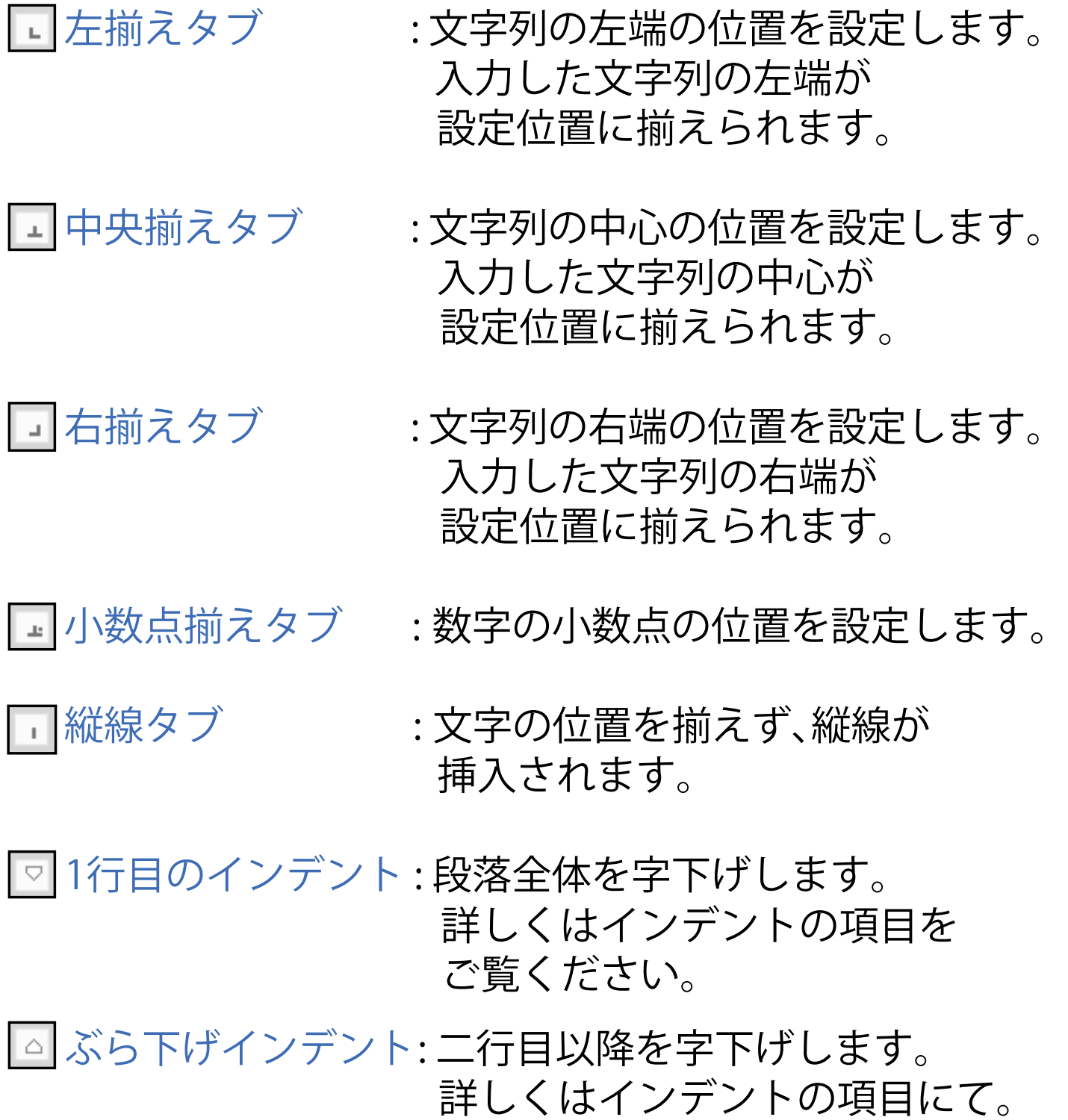

#### ■ ダイアログボックスでタブを設定する

ダイアログボックスを使用すると、より正確なタブの位置を 設定することができます。

## ① タブを設定したい文字を選択します。

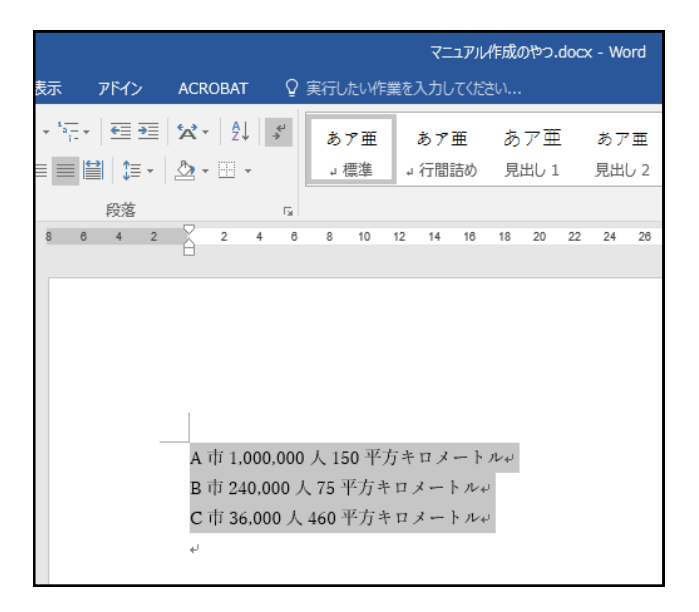

# ② ホームタブ→段落グループのダイアログボックス ランチャー いをクリックします。

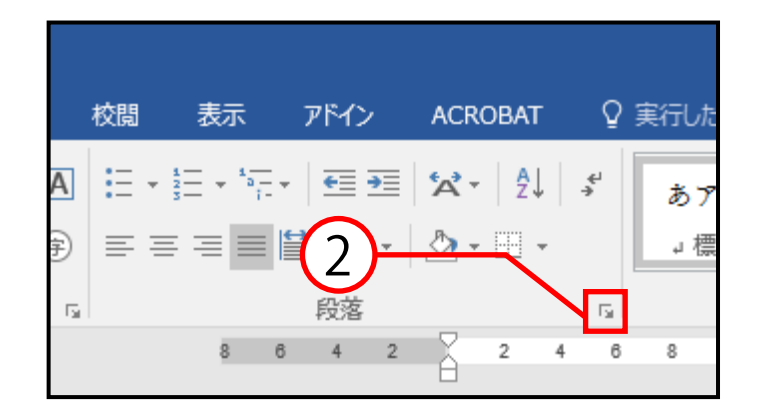

説明は次のページに続きます。

# 3 段落ボックスが表示されるので、タブ設定を クリックします。

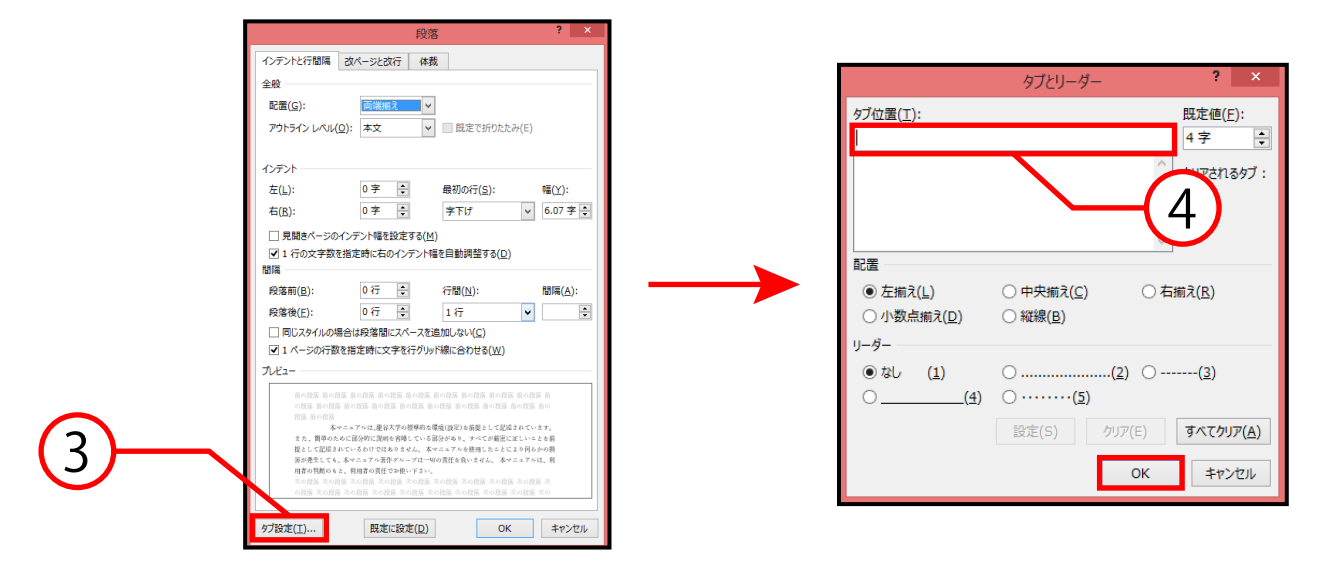

④ タブとリーダーボックスが表示されるので、 数値を入力し、OKをクリックするとタブが 設定されます。

⑤ 揃えたい文字の先頭にカーソルを合わせ、 キーボードのTabキーを押すと、設定した位置まで 文字が移動します。

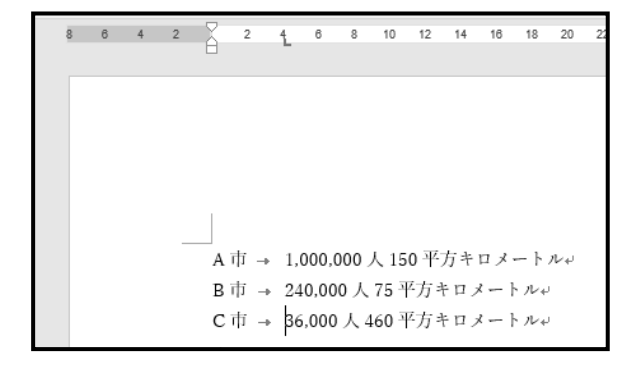

また、タブを変更したいときは、タブとリーダーボックス→ 配置の「中央揃え」「右揃え」「小数点揃え」「縦線」をクリック すると変更できます。

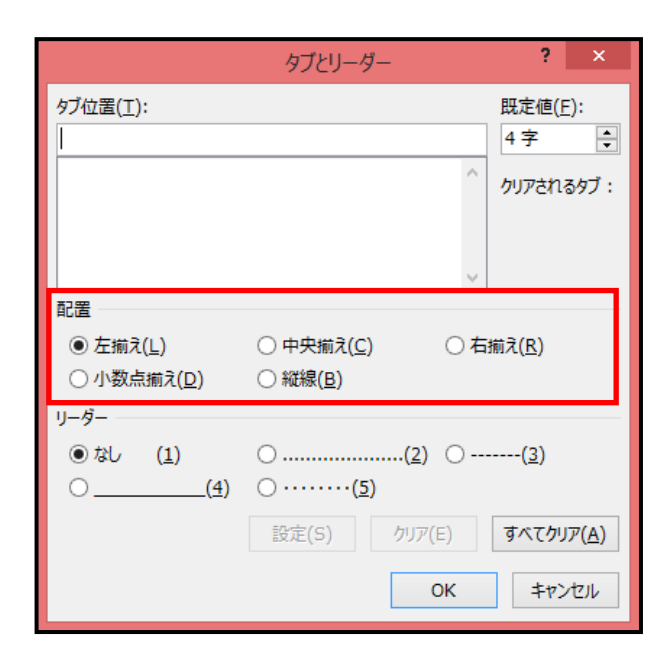

■ 設定したタブの移動

- ① 変更したい文字にカーソルを合わせます。
- ② タブマーカーを水平ルーラー上の任意の位置に ドラッグします。

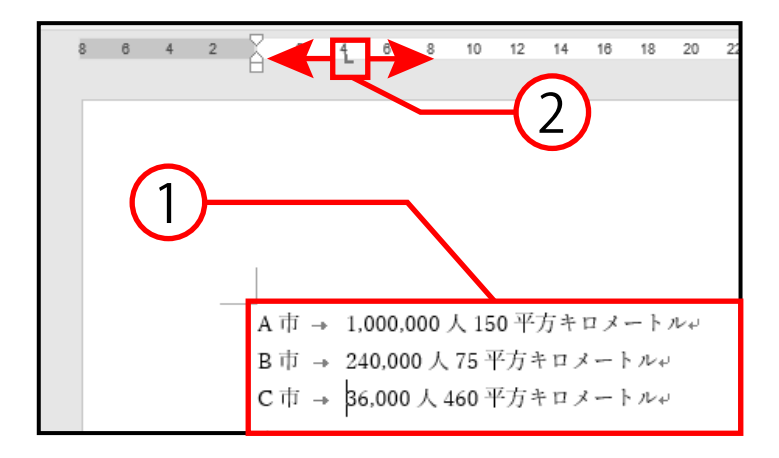

■ 設定したタブの解除

設定したタブの解除方法は以下の2通りです。

- タブマーカーをルーラーの外にドラッグ
- ダイアログボックスランチャーから削除
- ① ホームタブ→段落グループのダイアログボックス ランチャー 同をクリックします。

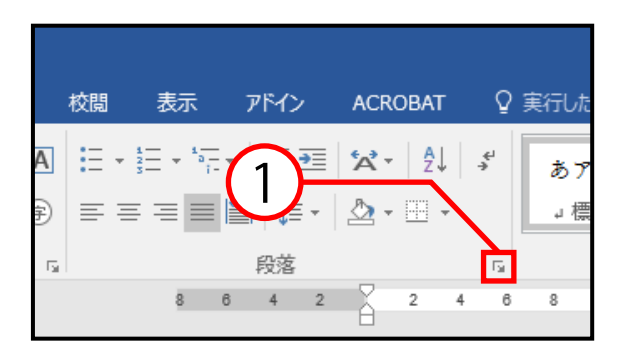

② 段落ボックスが表示されるので、タブ設定を クリックします。

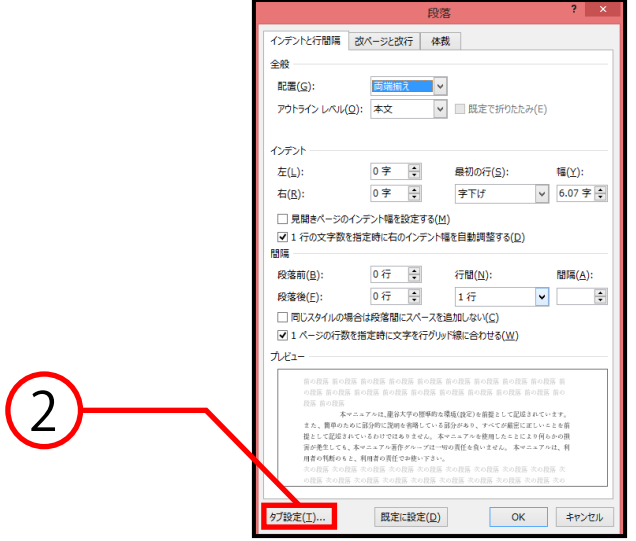

説明は次のページに続きます。

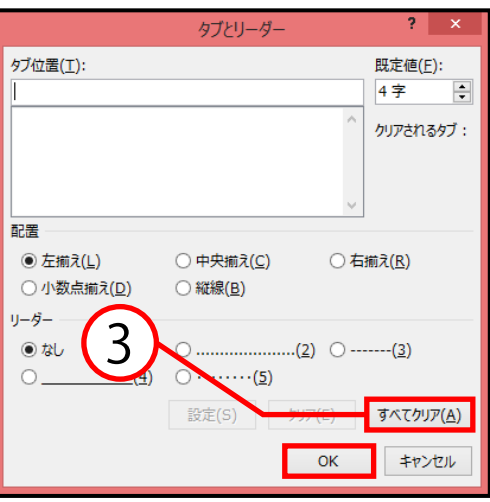

③ すべてクリアをクリックし、OKをクリックすると タブが解除されます。

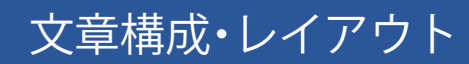

インデント

インデントとは、段落単位で字下げする機能のことです。文 書の見栄えを良くする等に使用します。

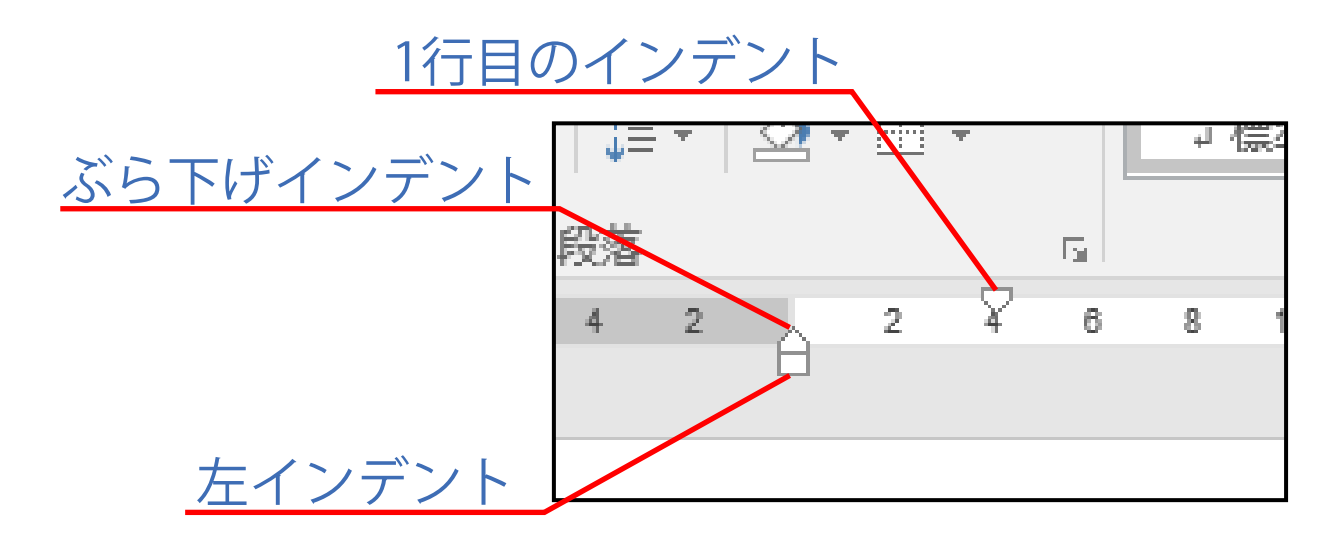

■ 左インデント

左インデントとは、段落全体を字下げするときに使用する インデントのことです。左端を下げたい段落を選択し、 ルーラー上にある左インデントマーカーをドラッグして 任意の位置まで移動させると、字下げが行われます。

■ 1行目のインデント

1行目のインデントとは、段落の先頭の文字だけを字下げ するときに使用するインデントのことです。 字下げしたい段落にカーソルを合わせ、1行目のインデント マーカーをドラッグして任意の位置まで移動させると、 字下げが行われます。

■ ぶら下げインデント

ぶら下げインデントとは、段落の先頭の行をそのままにして、 2行目以降を字下げするインデントのことです。 ぶら下げたい段落にカーソルを合わせ、ぶら下げインデント マーカーをドラッグして任意の位置まで移動させると、 字下げが行われます。

# 箇条書きと段落番号

箇条書きや、段落番号の機能を使うことで、自動的に箇条書 き形式にしたり、段落番号を入力したりできます。

#### ■ 箇条書き

- ① ホームタブ→段落グループの箇条書きの右にある 逆三角ボタン[▼]をクリックします。
- ② 行頭文字ライブラリが表示されるので、任意の書式を 選択します。

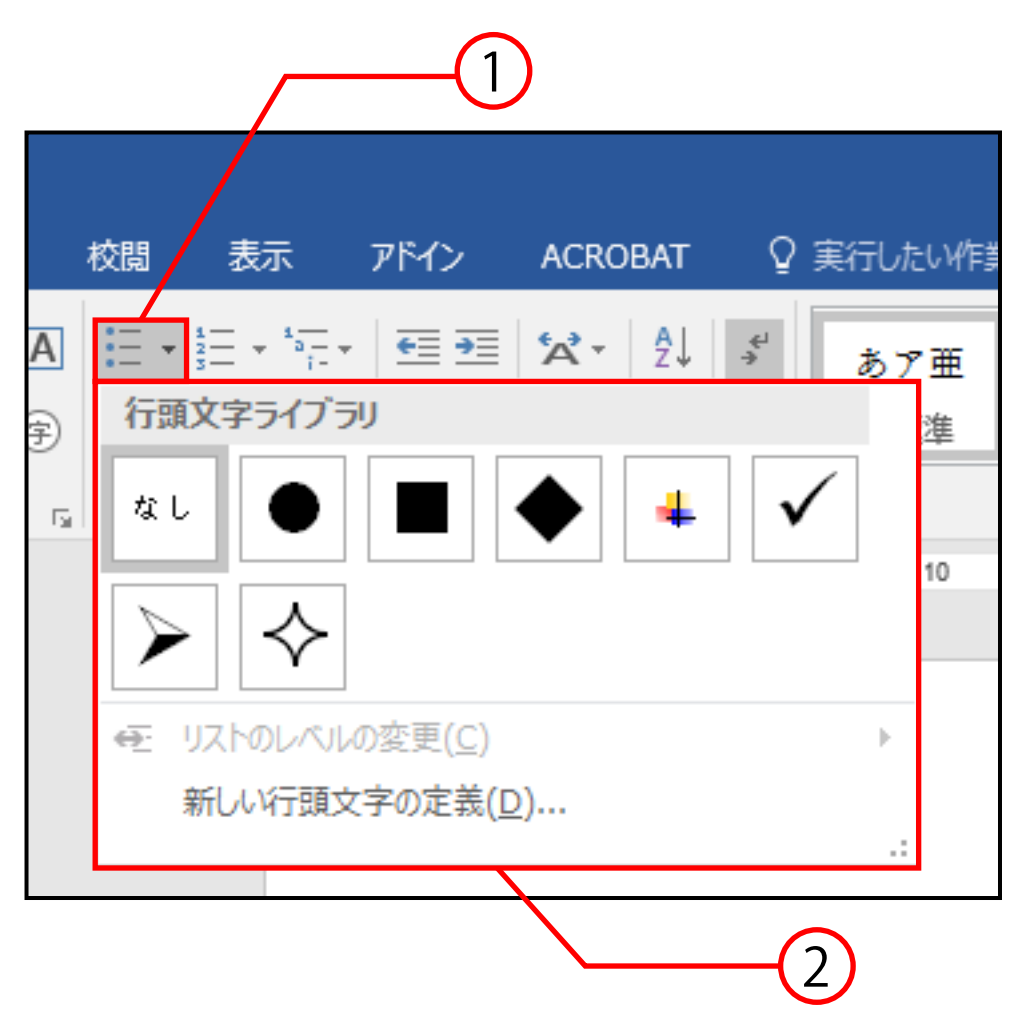

■ 段落番号

- ① ホームタブ→段落グループの段落番号の右にある 逆三角ボタン[▼]をクリックします。
- ② 番号ライブラリが表示されるので、任意の書式を 選択します。

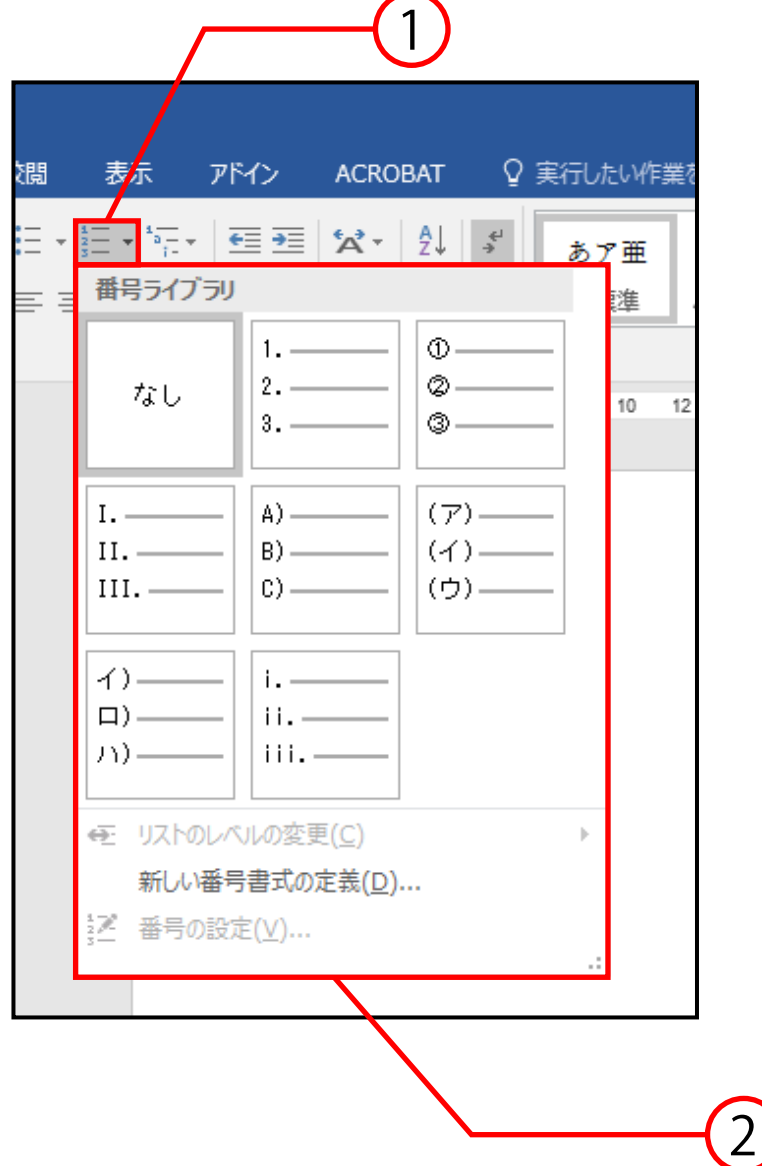

■ 段落番号の自動設定(箇条書きも同様の方法)

① 数字の「1」(半角でも全角でも可能)を入力し、 「.」(「、」 「、」なども可能)を入力してから、文字を入力します。

② 改行すると「2.」が自動的に入力されます。

③ 「2.」の後に文字を入力してから改行すると、「3.」 が入力されます。

「4.」以降の段落番号を振るときも同じようにして ください。

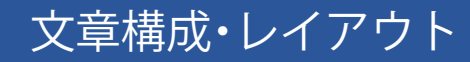

### ■ 段落番号の自動設定の設定・解除方法

# ① ファイルタブ→オプション→文章校正→ オートコレクトのオプションを選択します。

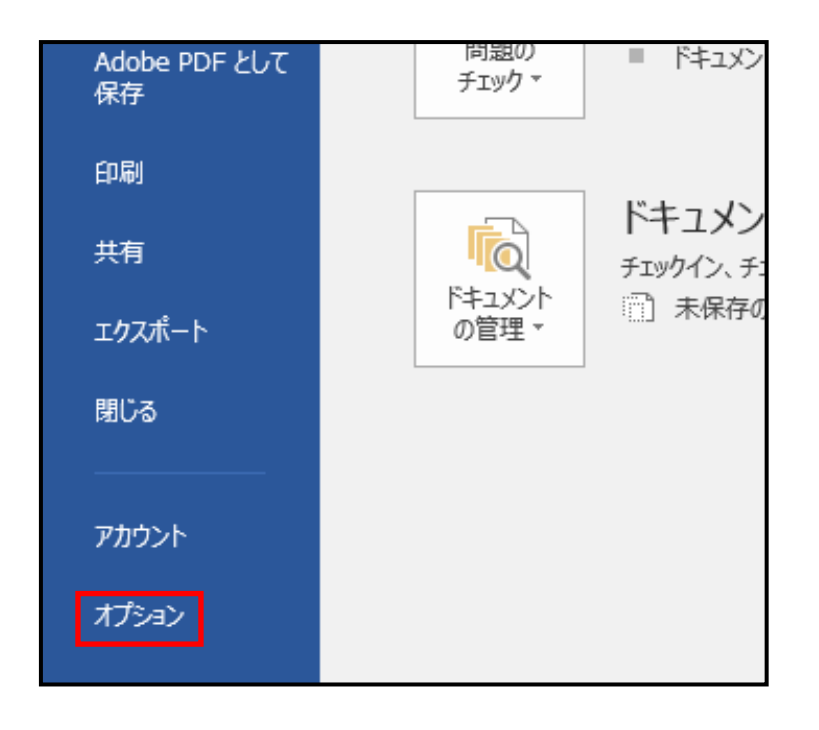

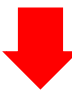

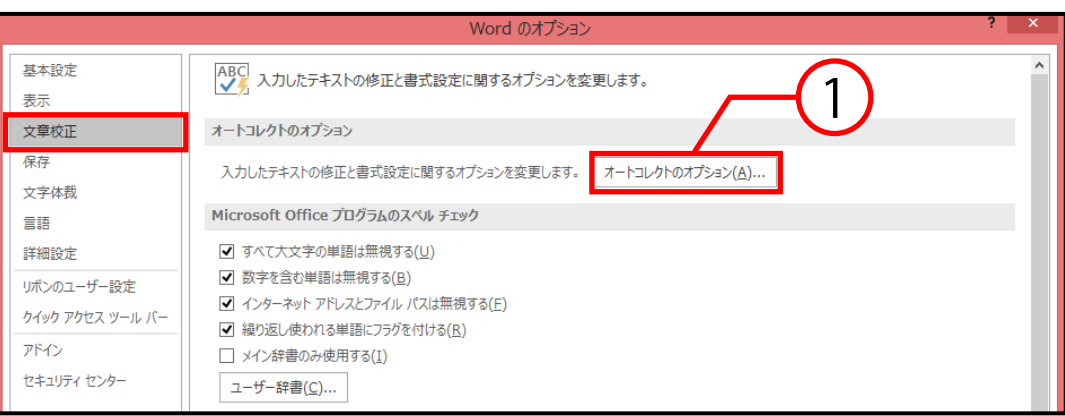

- ② オートコレクトボックスが表示されるので、 入力オートフォーマットタブをクリックします。
- ③ 入力中に自動で書式設定する項目の箇条書き (行頭文字)、箇条書き(段落番号)のチェック ボックスをオン・オフにします。
- ④ OKをクリックすると、設定が変更されます。

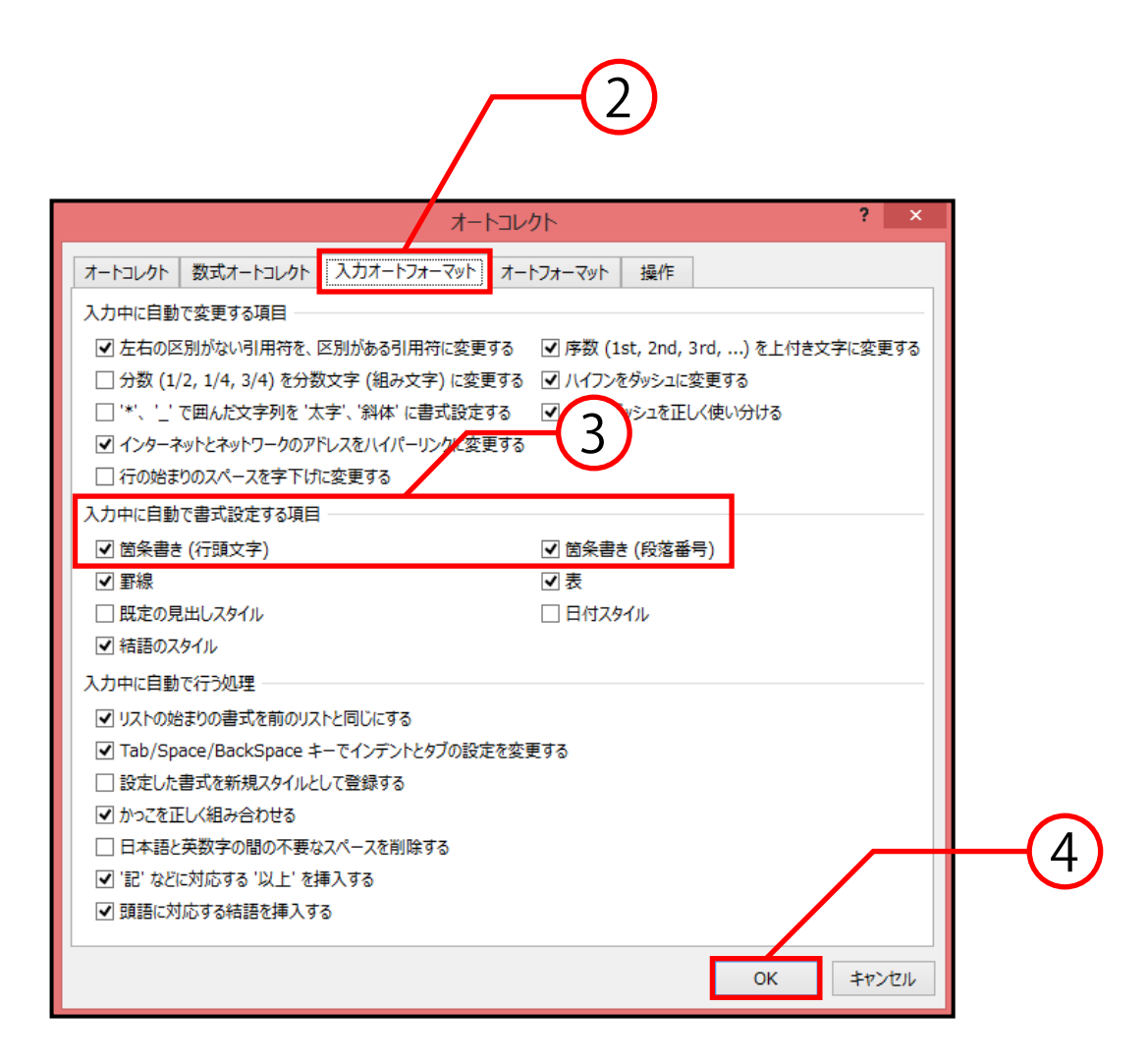

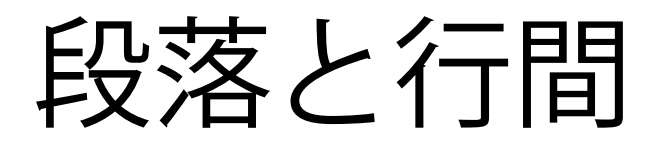

段落の占めるスペースを調節したり、文書が1ページに 収まるように設定したりすることができます。

#### ■ 段落の設定方法

① 段落の変更をする段落にカーソルを合わせ、ホーム タブ→段落グループのダイアログボックスランチャー を選択します。

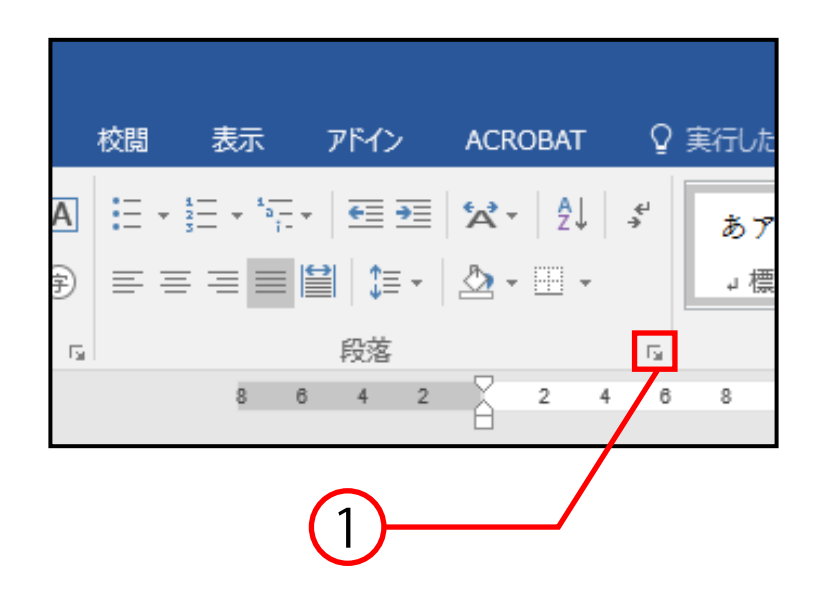

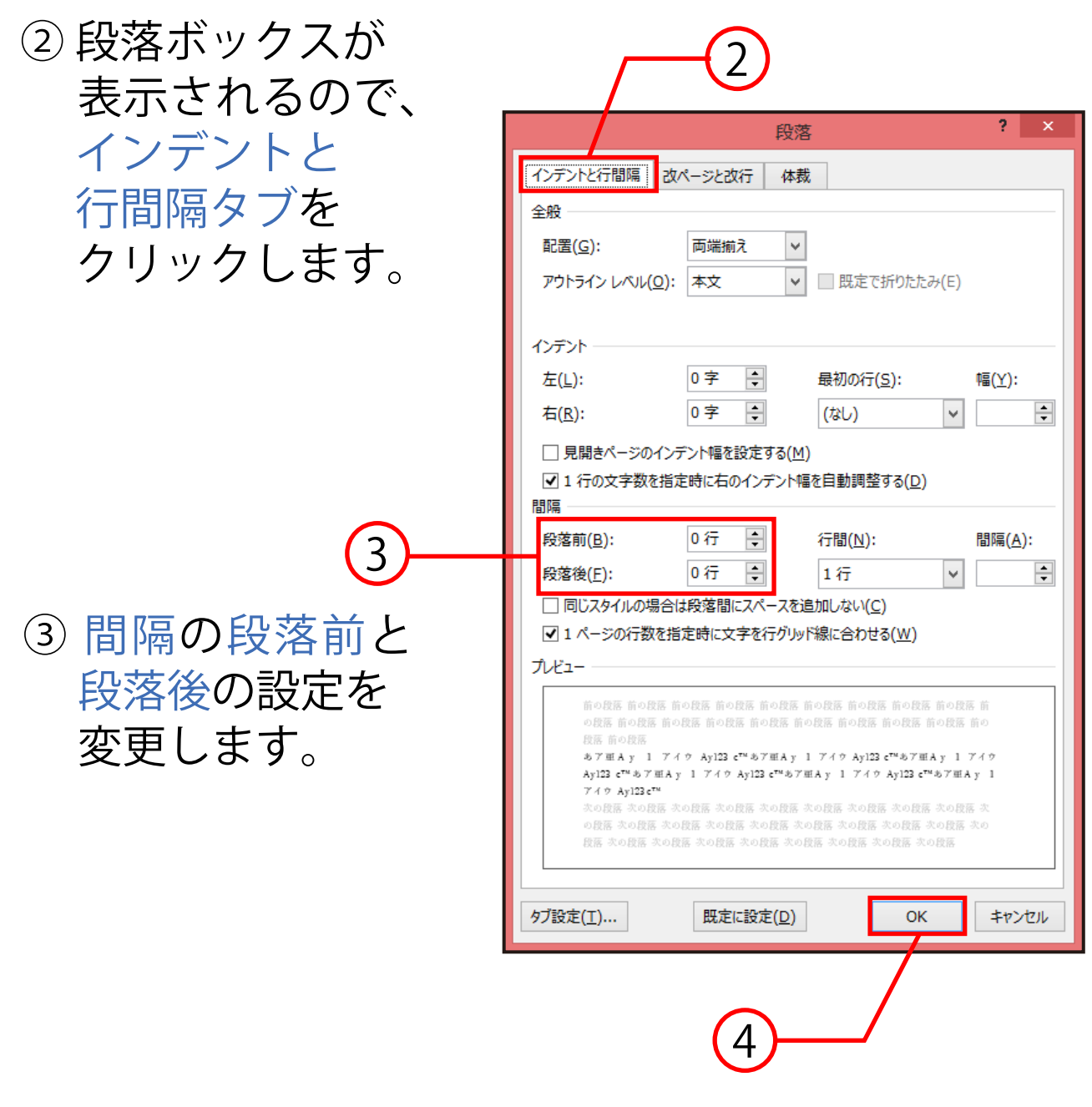

④ OKをクリックすると、設定が変更されます。

#### ■行間の設定方法

① 段落の変更をする段落 にカーソルを合わせ、 ホームタブ→段落 グループのダイアログ ボックスランチャート を選択します。

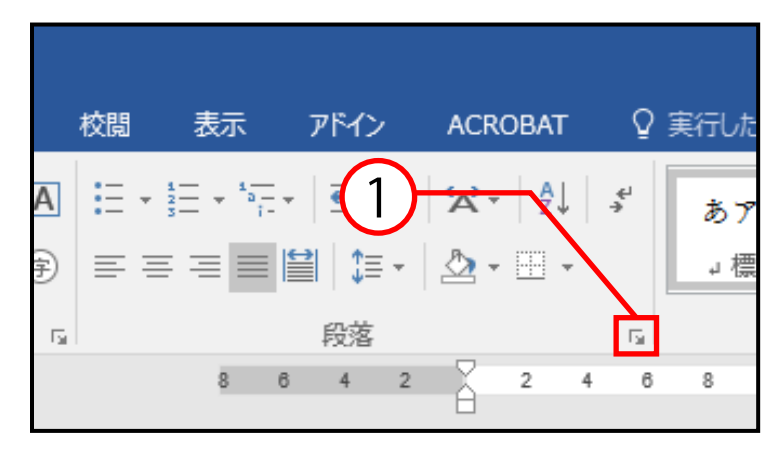

② 段落ボックスが表示 されるので、インデント と行間隔タブをクリック します。

③ 間隔の行間の設定を変更 します。

④ OKをクリックすると、 設定が変更されます。

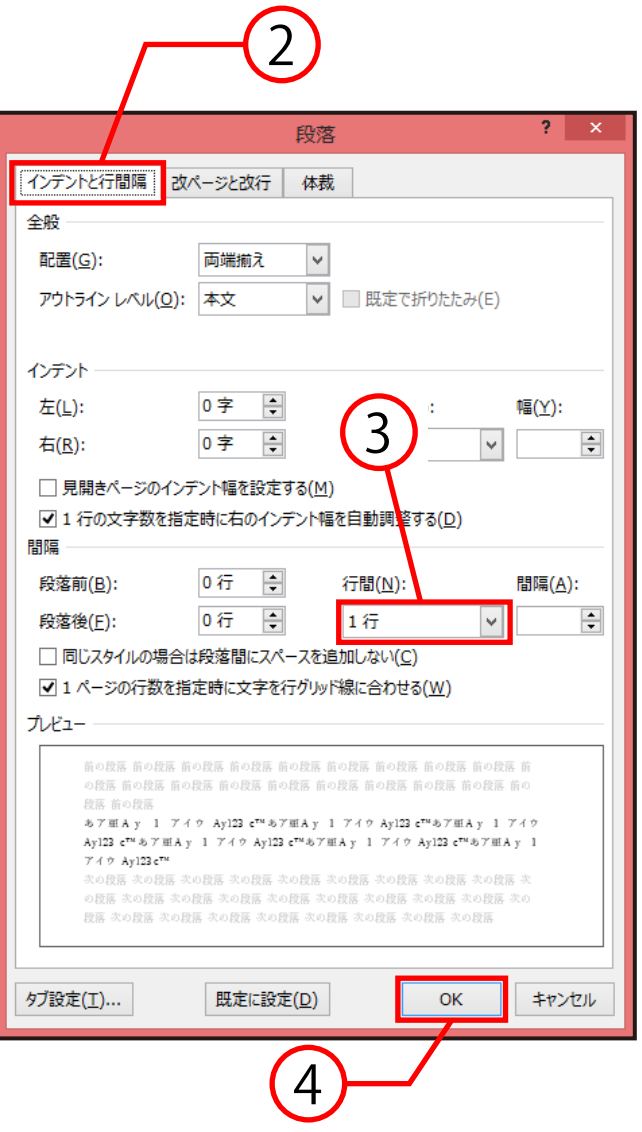